## Accessing Employee Self Service (ESS) from Home

- *This is an alternative method if you are not on the City network and need to access ESS externally (i.e. from home).*
- *This method also, does not require you to install any software on your device.*
- 1. From your PC, Laptop, Tablet or Cellular Device, please go to following site <https://ess.glendaleca.gov/ess>
- 2. Sign in to your Windows account using your City email address and password

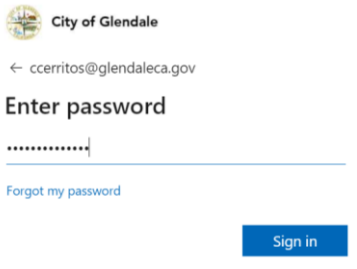

3. A window with "More information required" will appear – click "Next"

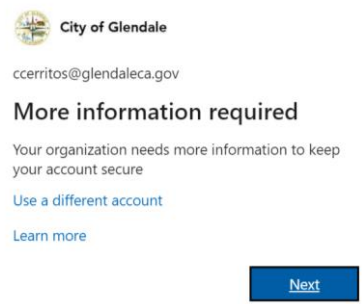

- 4. Select an additional method of security verification
	- a. **Authentication phone** you must enter the phone number you wish to have a code be sent via text message to your phone or call
	- b. **Office phone** not suggested if you will attempt to access ESS from home
	- c. **Mobile app** download the Microsoft Authenticator app on your mobile device to receive notification for verification or use a verification code

## **Note: your method of security verification can be changed later if you wish to update your method of receiving the alerts**

*Recommended option - "a. Authentication phone"*

- 5. Confirm if you wish to stay signed in
	- a. Select **Yes** if you are using your personal computer at home
	- b. Select **No** if you are using a shared device

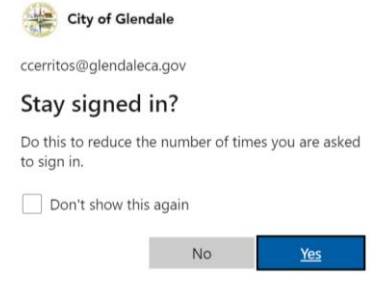

- 6. Enter your ESS account information (see example below) and click Log in
	- i. **Username**: Employee ID #
	- ii. **Password**: your ESS password (may not be the same password as your Windows account)

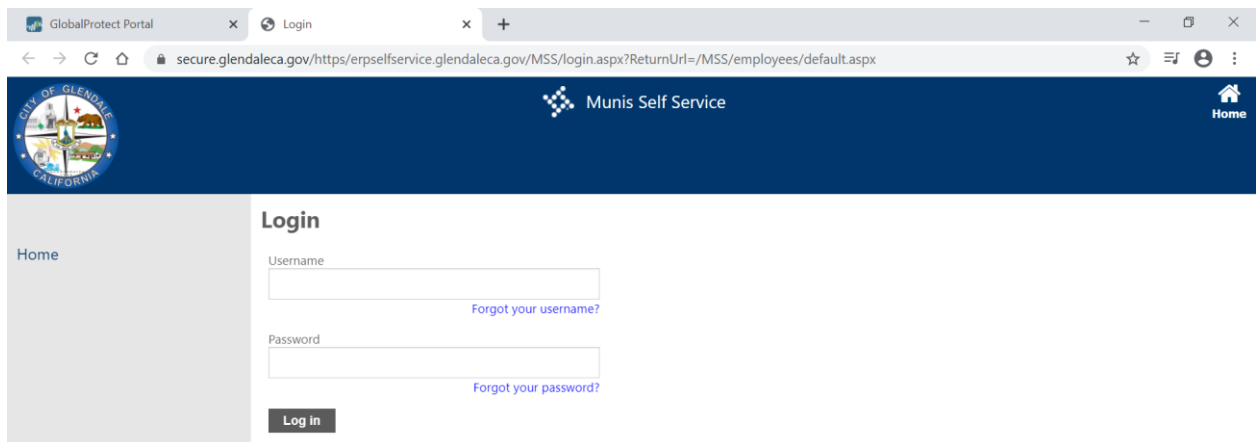

If you need any assistance, please contact the ITD Helpdesk at (818) 548-4085.